# **inepro®**

Konica Minolta Kit - Bizhub - 132361

#### **Installation Manual | Konica Minolta Kit - Bizhub - 132361**

*© 2016 Inepro B.V. All rights reserved* Product Version:  $361 \sim 421 \sim 501$ Version of this manual: 2.2.30 Inepro Kit number: 132361 Konica Kit number: 9967000723

# Table of Contents

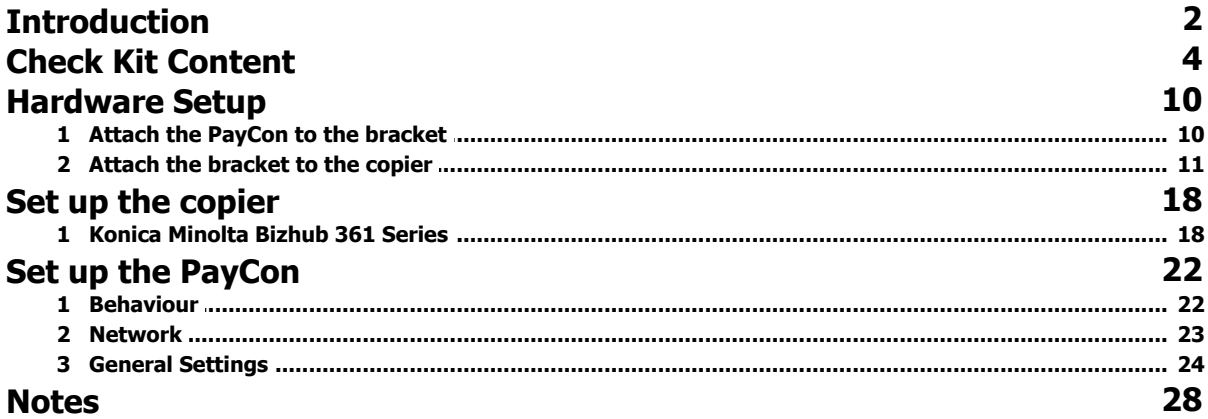

## **Introduction**

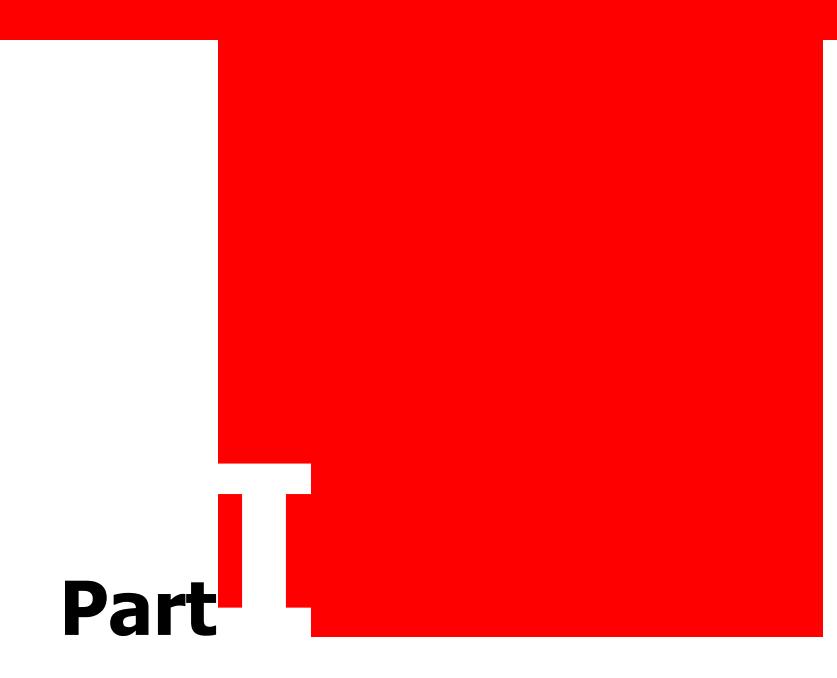

### **Introduction**

#### **Introduction**

This kit is meant for the following Konica Minolta Bizhub copiers:

#### **Konica Minolta**

- Bizhub 361
- Bizhub 421
- Bizhub 501
- Bizhub C451
- Bizhub C550
- Bizhub C650

To install this kit we shall:

- **1. Check the content of kit, read more on page** 4
- **2. Prepare and construct the hardware. To read more go to page** 4
- **3. Set up the copier, read more on page** 4
- **4. Set up the PayCon, you will find more information on page** 4

### **Check Kit Content**

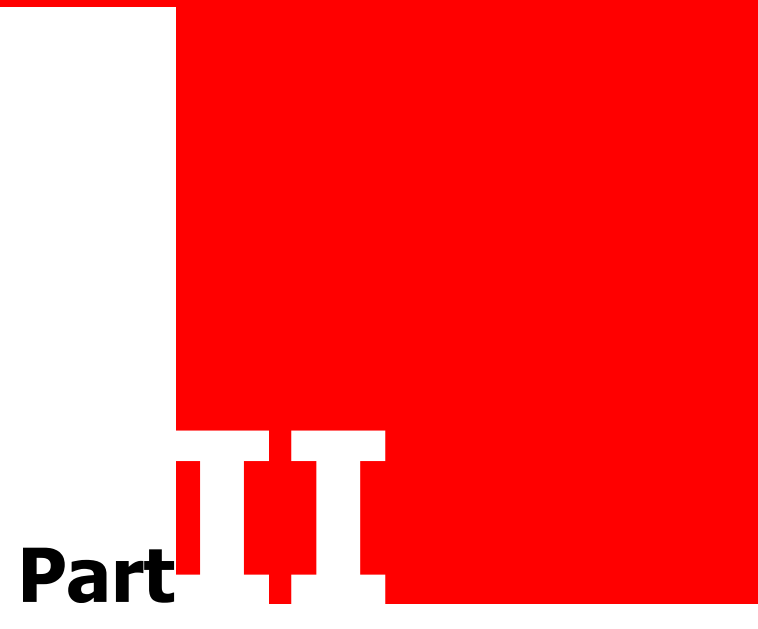

### **Check Kit Content**

#### IF. **Check Kit Content**

Before you start installing the kit, you should check if you have received all the packages you need.

#### **KM Mounting kit for Bizhub 361, 421, 501**

Please check the content of the box and make sure all kits are complete.

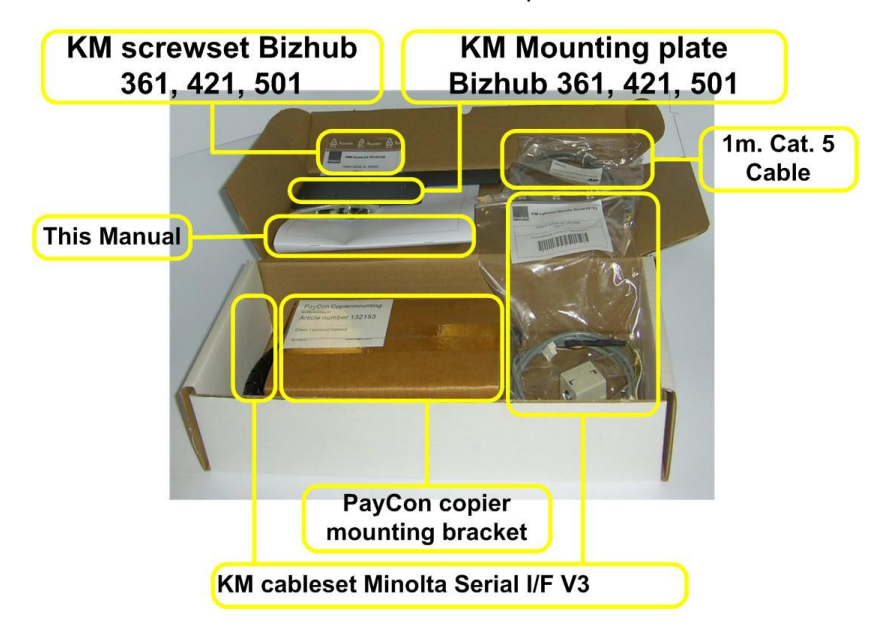

#### **KM Mounting kit for Bizhub 361, 421, 501**

In the "KM Mounting kit for Bizhub 361, 421, 501" you should find:

- 1x PayCon copier mounting bracket
- · 1x KM cableset Minolta Serial I/F V3
- · 1x KM screwset Bizhub 361, 421, 501
- 1x KM Mounting plate Bizhub 361, 421, 501
- · 1x This manual
- 1x 1 m grey cat 5 network cable

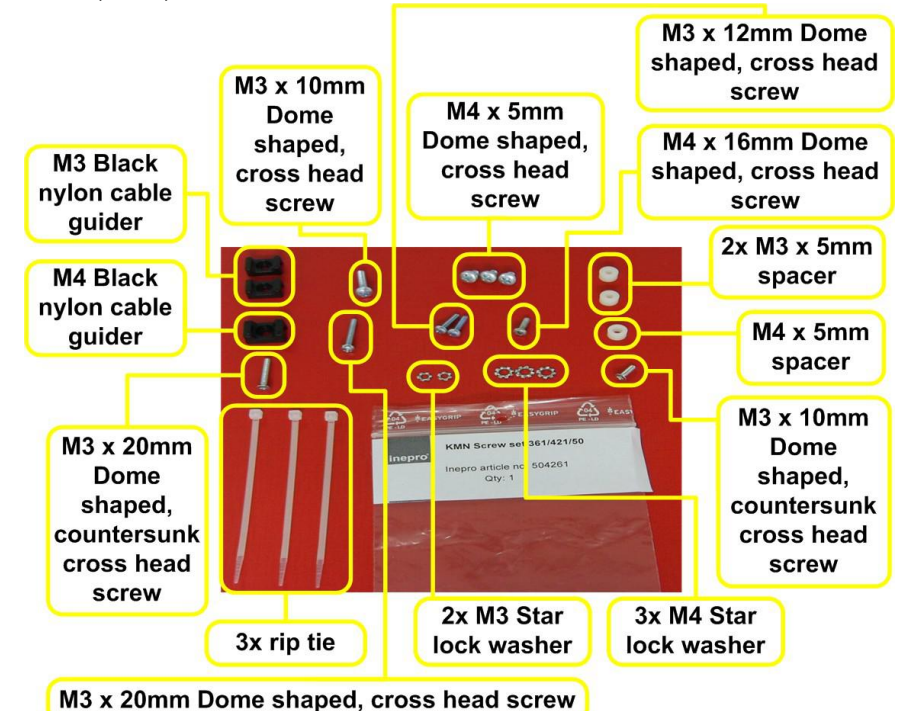

#### **KM Screwset Bizhub 361, 421, 501**

#### **KM Screwset Bizhub 361, 421, 501**

In the "KM Screwset Bizhub 361, 421, 501" you should find:

- 3x M4 x 5mm Dome shaped, cross head screw
- 1x M4 x 16mm Dome shaped, cross head screw
- 2x M3 x 12mm Dome shaped, cross head screw
- 1x M3 x 10mm Dome shaped, countersunk cross head screw
- 1x M3 x 10mm Dome shaped, cross head screw
- · 1x M3 x 20mm Dome shaped, cross head screws
- 1x M3 x 20mm Dome shaped, countersunk cross head screw
- 2x M3 Star lock washer
- 3x M4 Star lock washer
- · 2x M3 x 5mm spacer
- · 1x M4 x 5mm spacer
- 2x M3 Black nylon cable guider
- 1x M4 Black nylon cable guider
- 3x Rip Ties
- · 1x 56cm x 15mm Black slit wrap harness (the black hose)

**O** The black slit harness (the black hose) is not visible in the image.

### **Check Kit Content**

**KM Mounting plate Bizhub 361, 421, 501**

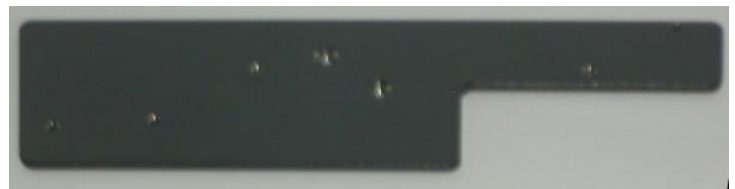

**KM Mounting plate Bizhub 361, 421, 501**

1x KM mounting plate Bizhub 361, 421, 501

#### **KM Cableset Minolta serial I/F V3**

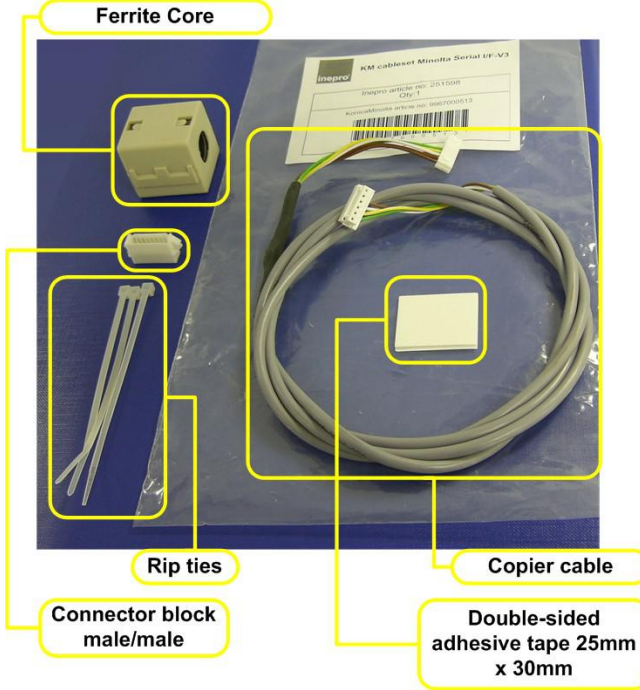

**KM Cableset Minolta serial I/F V3**

In the "KM Cableset Minolta serial I/F V3" you should find:

- 3x Rip ties
- 1x Ferrite core
- 
- 1x Connection cable<br>• 1x Double sided adhe • 1x Double sided adhesive tape 25mm x 30mm<br>• 1x Connector block male/male
- Connector block male/male

### **Check Kit Content**

#### **PayCon copier mounting bracket**

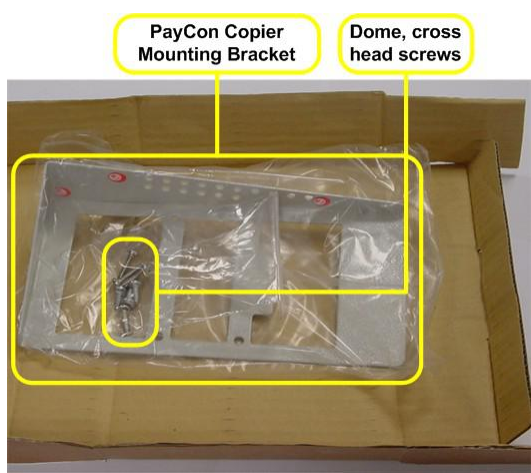

**PayCon copier mounting bracket**

In the "PayCon copier mounting bracket" you should find:

- 1x PayCon copier mounting bracket<br>• 4x Dome shaped, cross head screws
- 4x Dome shaped, cross head screws<br>• 3x Dome shaped, cross head screws
- Dome shaped, cross head screws (not needed for this installation)

#### **Additional requirements for installation**

- · PayCon Copy
- · 2x CAT-5 Network cables (one cable included)

## **Hardware Setup**

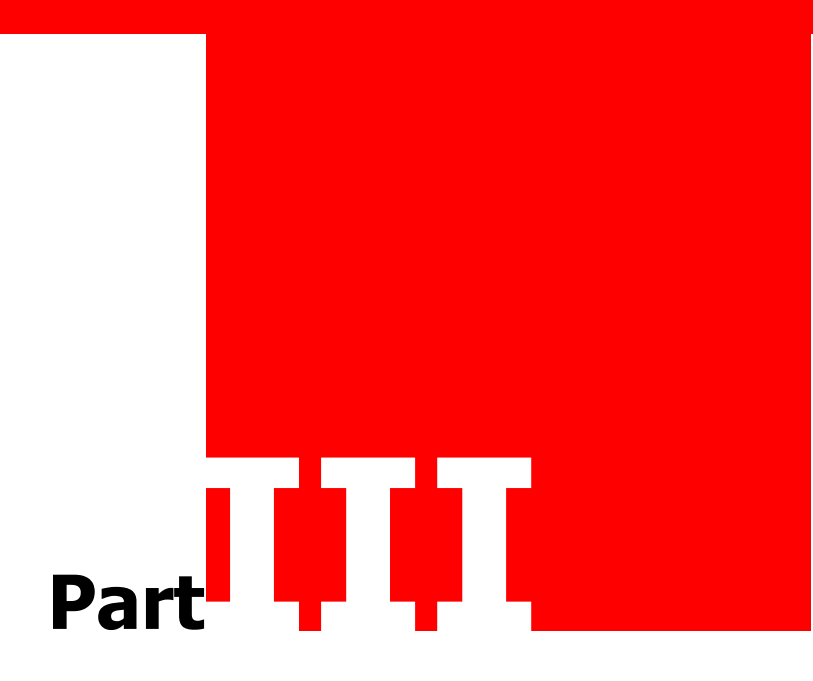

### **Hardware Setup**

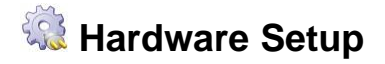

Additional requirements:

- · Pair of wire cutters
- · No. 2 cross head screwdriver
- · No. 1 PosiDriv head screwdriver
- · PayCon Copy
- · 2x CAT-5 Network cables (one cable included)

Recommend Tools:

· SHR Slit Wrap Tool, Richco part nr. CAT-15-PP (for guiding cables into the slit harness wrap)

#### **Attach the PayCon to the PayCon bracket**

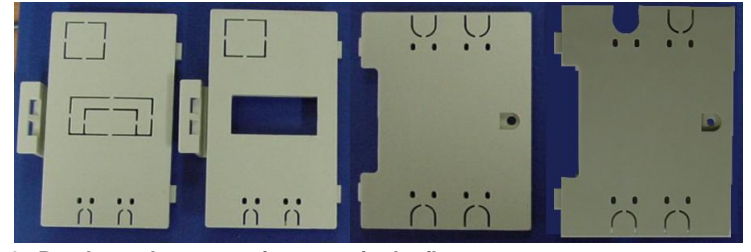

**1. Break out the appropriate gaps in the flaps**

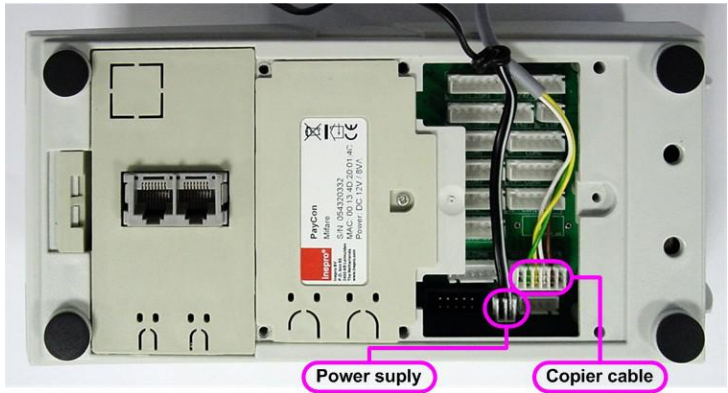

**2. Close the two left flaps and fasten the middle one with it's screw. Feed the wires through the bracket and connect the power supply to the socket bottom-left to the 'Opto COM 12' and the copier cable to 'Opto COM 12' as shown in the picture**

#### **Attach the PayCon to the bracket**

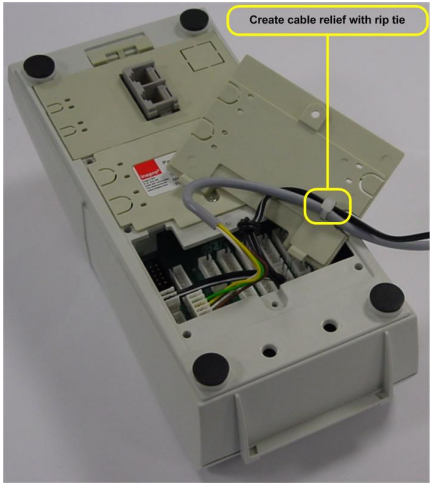

**3. Use the rip tie to attach the power cable and connection cable to the flap, thus creating a cable relief, and clip the rip tie using the wire cutter**

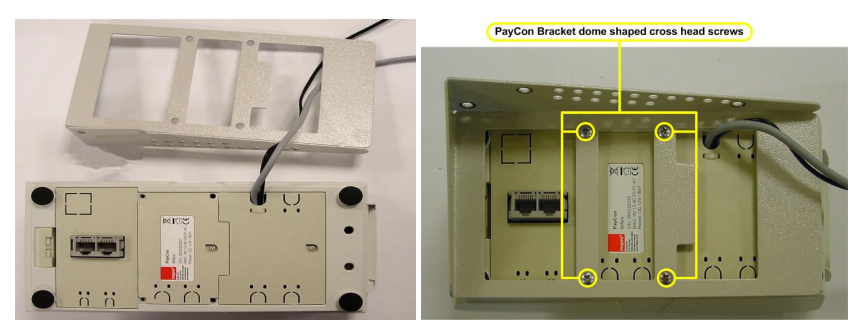

**4. Close and gently screw down the last flap and place the PayCon bracket on the PayCon with the screws from the bracket kit**

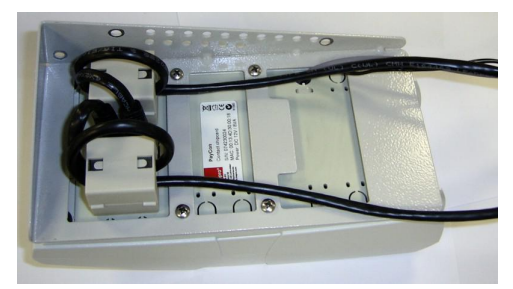

**5. Place the ferrite cores and loop the network cables through them once**

#### **Attach the PayCon bracket to the copier**

The mounting instructions differ for the different type of copiers its supports. The instructions for each part will start with the list of copiers that the instructions are meant for.

- **- Bizhub 361**
- **- Bizhub 421**
- **- Bizhub 501**

## **Hardware Setup**

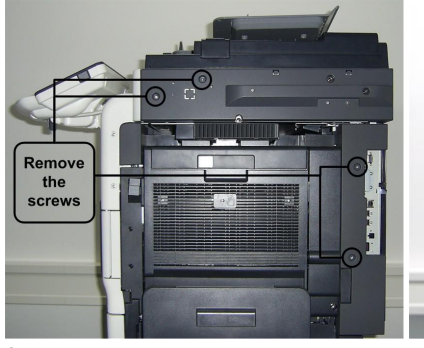

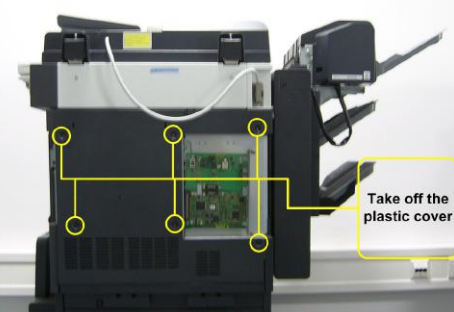

**1. Remove the 4 screws, located on the right side of the copier**

**Remove the screws located on the left side of the copier to take off the plastic cover**

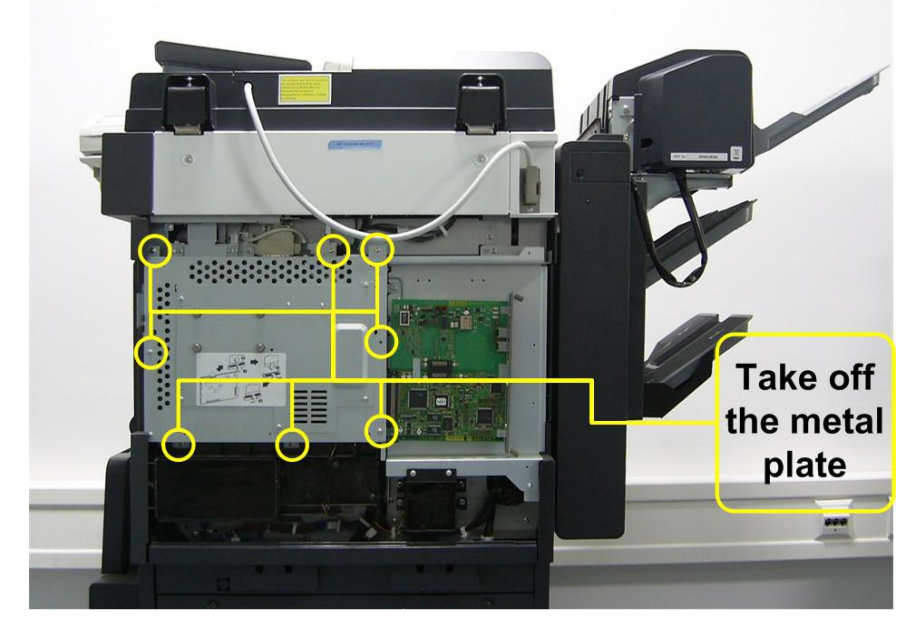

**2. Remove the metal plate, mind the optional hard disk drive.**

### **Attach the bracket to the copier**

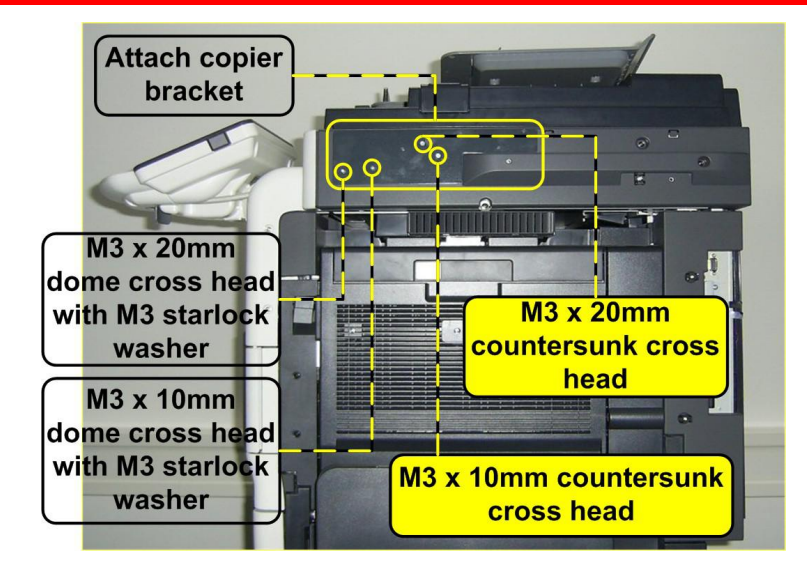

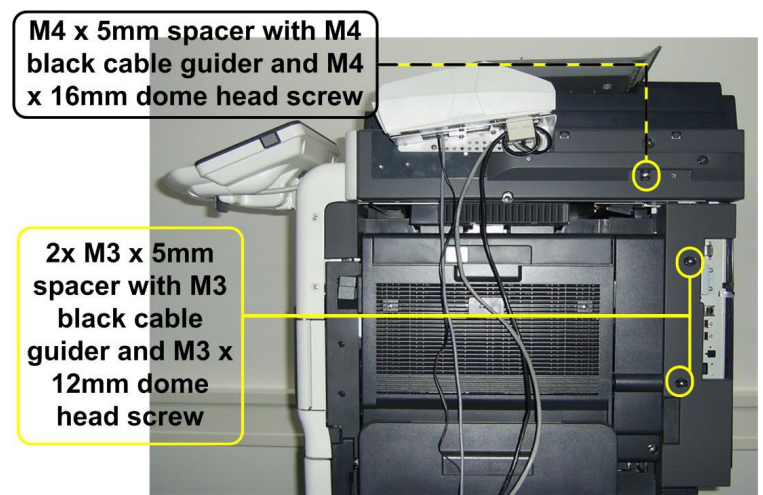

**3. Screw the mounting plate with four screws on the copier and attach the cable guides.**

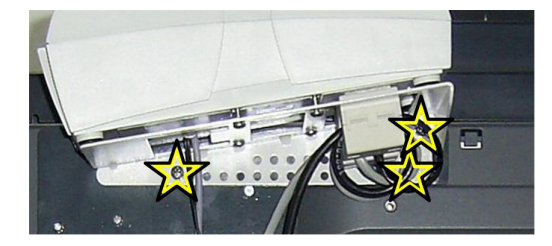

**4. Screw the PayCon on the mounting plate, with the three screws**

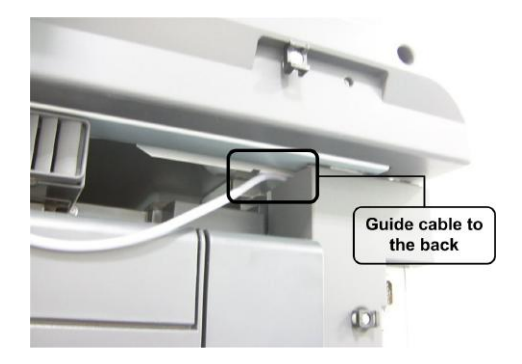

### **Hardware Setup**

**5. Feed the cable to the backside of the copier through the inside.**

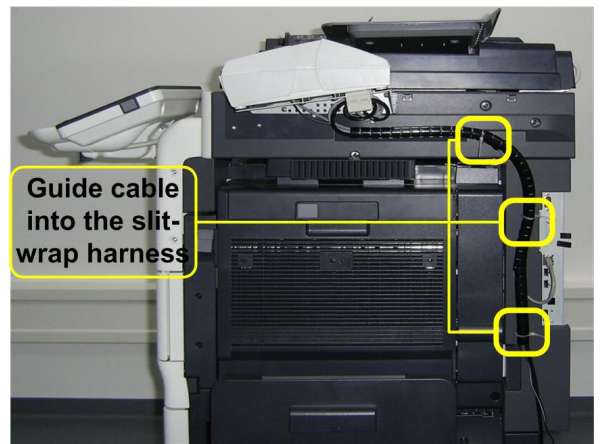

**6. Mount the hose and attach it to the cable guides with the rip ties.**

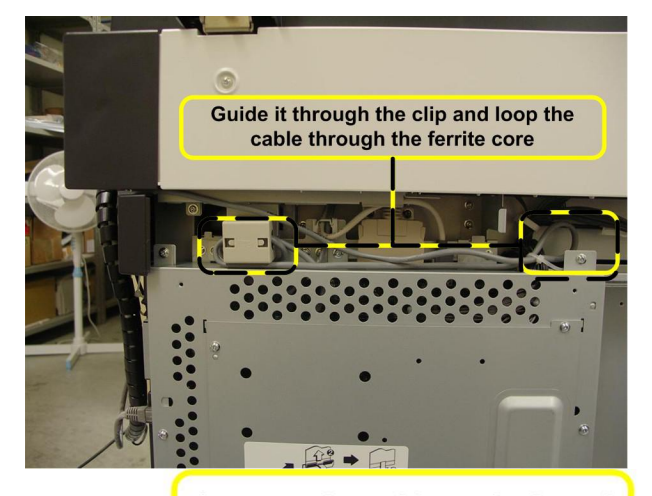

Connect the cable to the board

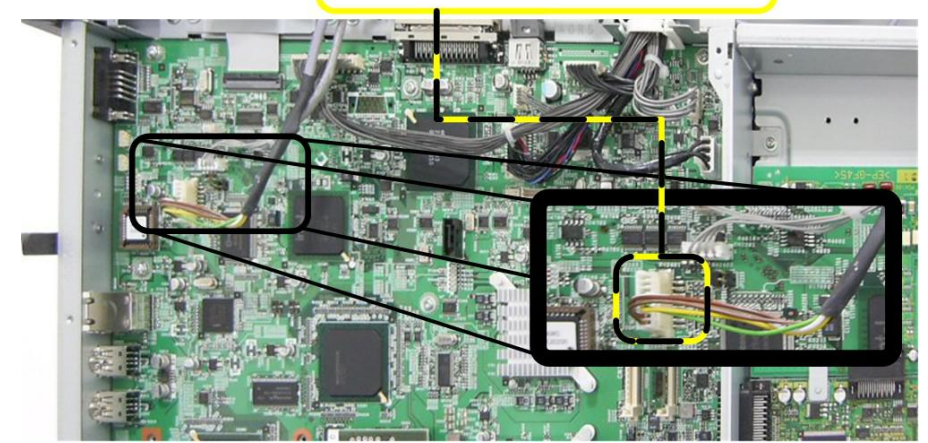

**7. Take the cable from the front, hook it to the clip, place the ferrite core, loop cable through and connect it to the connector board**

### **Attach the bracket to the copier**

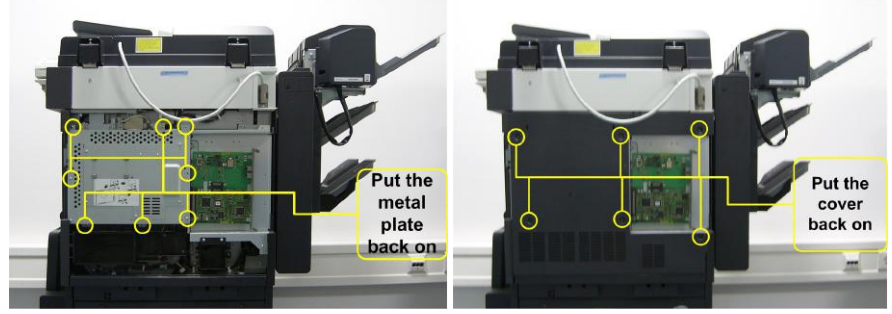

**8. Place the metal cover back on the copier**

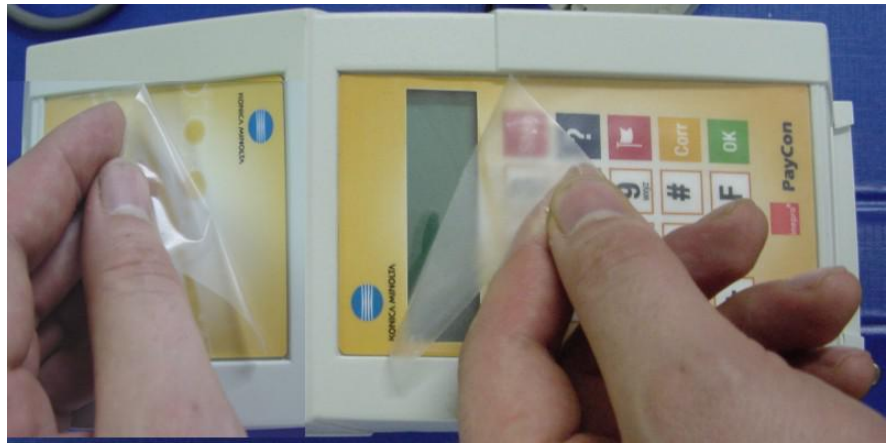

**9. Remove the transport foils to finish the installation** 

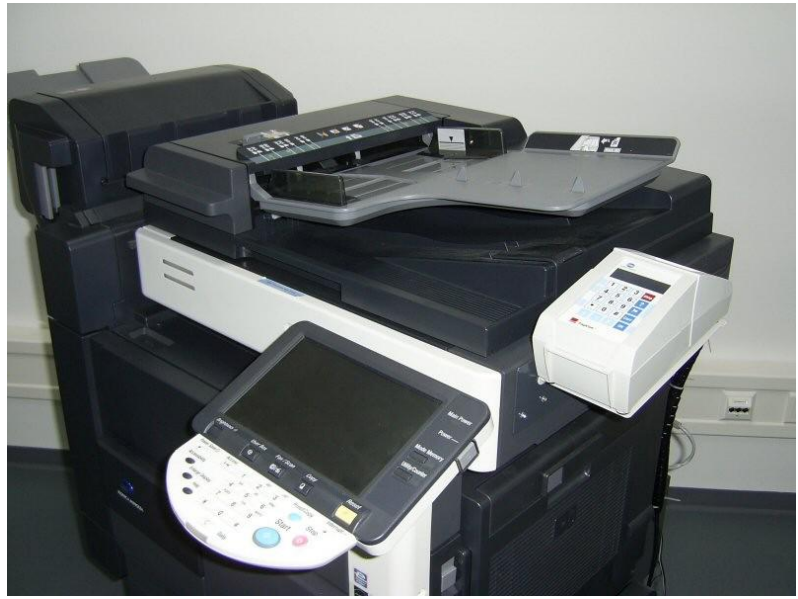

**Finished**

# **Hardware Setup**

## **Set up the copier**

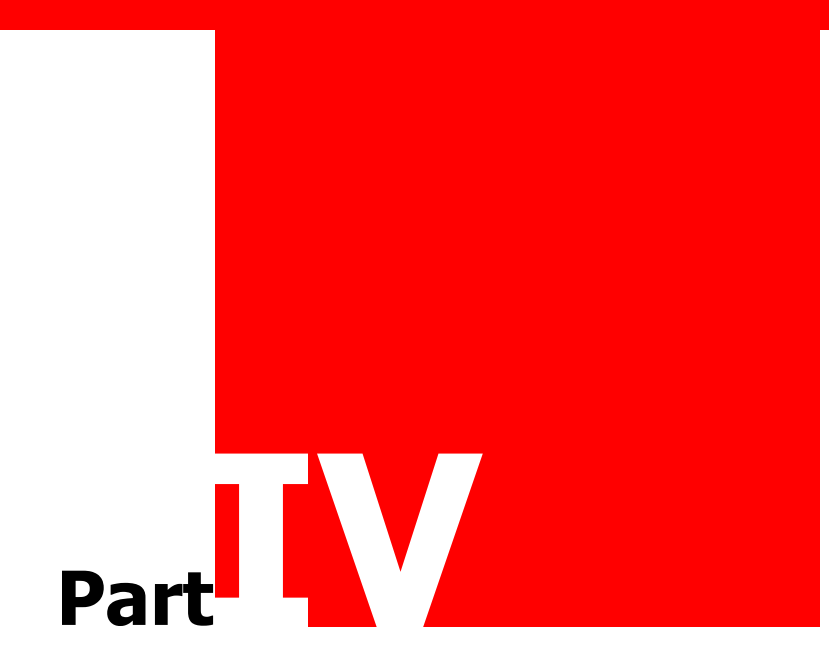

### **Set up the copier**

#### **Set up the copier**

Turn on the copier. In this chapter you will set up the copier for use with the PayCon system. Examine the exact settings below.

#### **Konica Minolta Bizhub 361 Series**

- · **Konica Minolta Bizhub 361**
- · **Konica Minolta Bizhub 421**
- · **Konica Minolta Bizhub 501**

The PayCon Interface setting should be 'KoMi Serial'. (See chapter: 'Set up the PayCon' on <u>page</u> 22<sup>5</sup>).

#### **Activating the payment system:**

Press <Utility/Counter> Press <Meter Count> Press <Check Details> Press <stop> <0> <0> <0> <stop> <0> <0> <1> SERVICE MODE Press <stop> <9> Select <Management Function Choice> Select <Vendor 2> Select <Message> Select <Type1> (for coins only) or Select <Type2> (for cards only) or Select <Type3> (for coin & card) Leave the menu

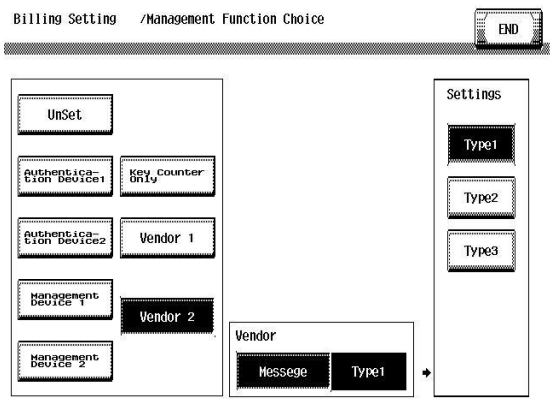

### **Konica Minolta Bizhub 361 Series**

#### **Setting / unsetting restrictions of the MFP (default is all functionality maximum restricted!):**

Press <Utility/Counter>

Select <Administrator Setting3> (or press <3>)

Press <1> <2> <3> <4> <5> <6> <7> <8> <OK>

Select <Security Settings> (or press <9>)

Select <Function Management Settings> (or press <7>)

Select <Usage Settings for Each Function> (or press <1>)

Set <ON>, <OFF> or <Restrict> for each individual function (Copy, Print and Send Scan/Fax)

- ON: functionality only allowed when enough credit available from PayCon / PayMatic

- OFF: functionality available without any restrictions
- Restrict: functionality complete switched off for every usage Leave the menu

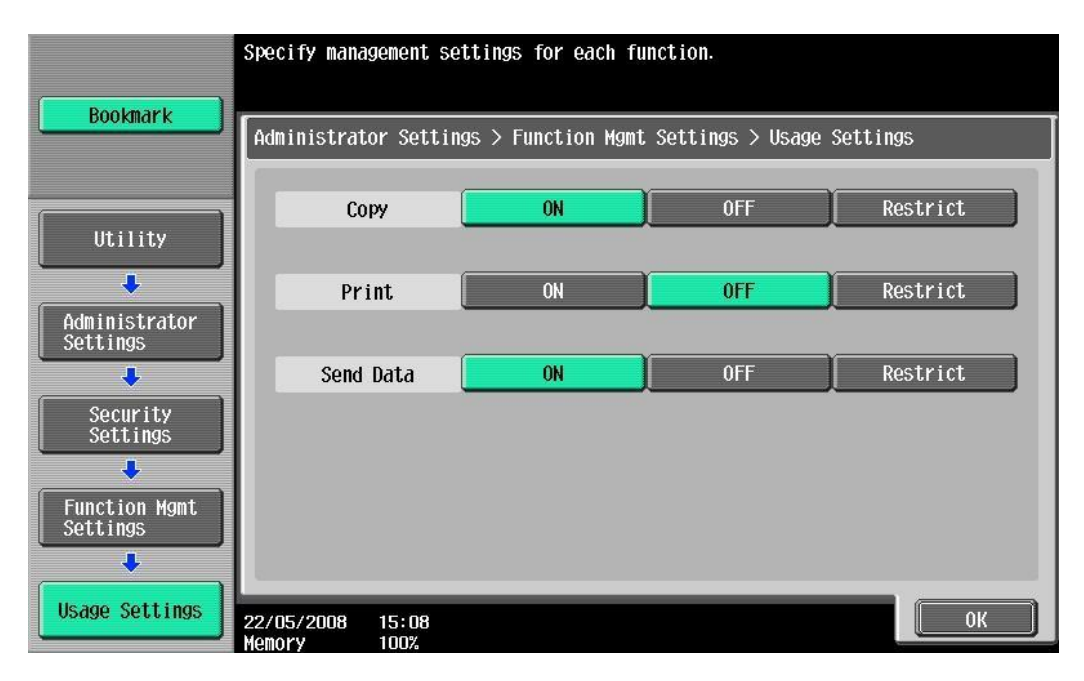

Note: When "Print Function Setting" is set to "ON", all printjobs need a job log code. Printjobs without this code will be automatically deleted at the MFP.

Note: when using central server software for controlling printjobs (like DocuPro or Pcounter) "Print Function Setting" should be set to "OFF" (otherwise you have to pay twice).

## **Set up the PayCon**

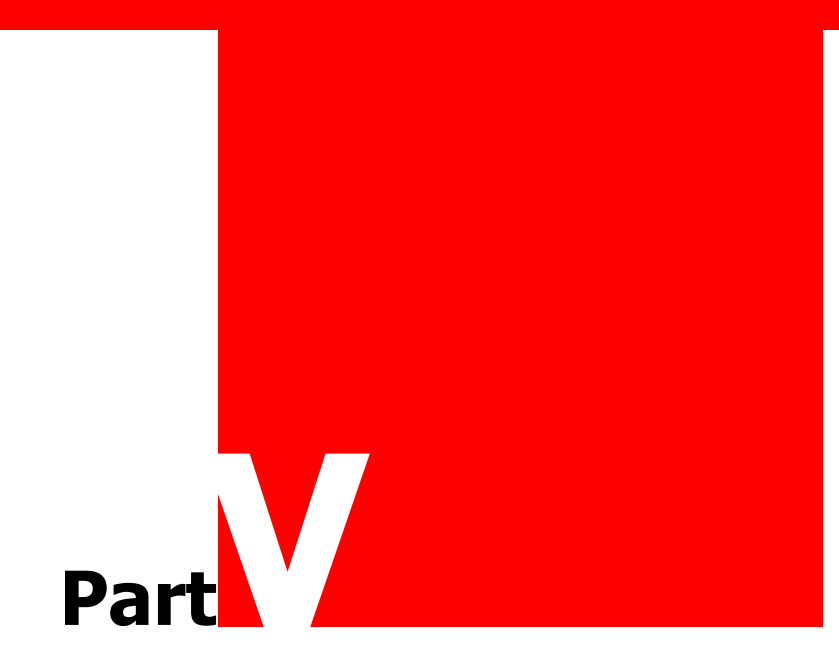

### **Set up the PayCon**

#### **B** Set up the PayCon

Turn on the PayCon. Refer to the technical PayCon Copy manual for handling the PayCon menu and changing settings. The settings in the PayCon can be find in the tree-top menu structure of the PayCon. To simplify thing, we will use a graphic representation of this menu to show you where the setting can be found.

The steps are represented by icons:

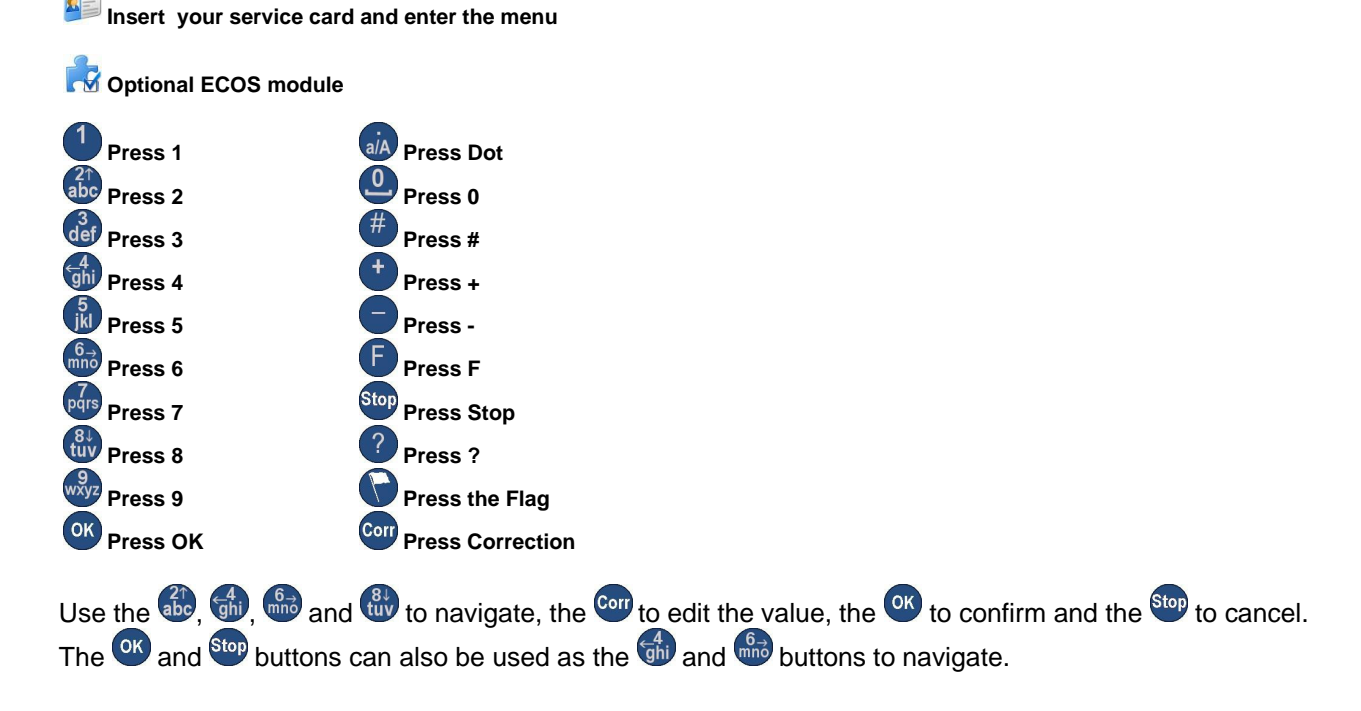

Look for all the actions of the buttons in the PayCon technical manual.

#### **Behaviour**

- 1. Where is the credit value kept?
	- a. On the card (SVC), you will need to use cards of the chipcard or Mifare card type and the **ECOS 'KM PayCon** Payment Option', continue with step 2.
	- b. On the server (SVS), go to step 3.
	- c. On the PayCon terminal, you will need **ECOS 'KM I Local Accounts'**, go to step 4.
- 2. Stored Value on Card:
	- a. If you use Mifare continue with 2b, if you use chipcards go to step 2d
	- b.  $\overline{AB}$ , Go to 'Main Menu' => 'Card / ID' => 'ID Tags' => 'Mifare' => 'Mode'.
	- c. Select 'Disabled', press  $\circ$ <sup>ok</sup> and go to step 2f.
	- d.  $\blacksquare$ , Go to 'Main Menu' => 'Card / ID' => 'Server Accounts' => 'Tags' => 'Inepro SLE'.
	- e. Select 'Disabled' and press <sup>or</sup>
	- f. Do you use Pcounter? if you do, continue with step 3, if you don't, go to step 8.
- 3. Do you use Cost Centres (Client Codes) in the PayCon System\*? **\* Sub Client Codes are not supported.**

#### **Behaviour**

- a. **8**, Go to 'Main Menu' => 'Card / ID' => 'General Settings' => 'Cost Centre Selection'.
- b. If everybody is required to use a Cost Centre (Client Code), choose 'Required' and confirm with . The users will not be able to use budget purses if there is no server connection.
- c. If you don't use Cost Centres, choose 'Never' and confirm with  $\alpha$ .
- d. If you only want to use it if the server is online, choose 'If online' and confirm with  $^{60}$ .
- e. Go to step 5.
- 4. Store Value on Terminal:
	- a. Set the account mode.  $\blacksquare$  Go to 'Main Menu' => 'Card/ID' => 'Terminal Accounts' => 'Account Mode'.
	- b. If you want all tags to be accepted select 'Allow all ID's' and confirm with  $^{6k}$  and go to step 4e.
	- c. If you want to accept only tags that are registered in your PayCon select 'Allow accounts' and confirm with  $\alpha$ .
	- d. Setting up the accounts:
		- · , Go to 'Main Menu' => 'Card/ID' => 'Terminal Accounts' => 'Add'.
		- $\cdot$  Type a card or account number and confirm with  $\circ$  to add an account.
		- · Repeat this until all accounts are set.
	- e. Setting the tags:
		- · , Go to 'Main Menu' => 'Card / ID' => 'Server Accounts' => 'Tags' => <Tag Type>.
		- $\cdot$  Select 'Disabled' and press  $\circ$ <sup>6</sup>.
		- $\cdot$   $\bullet$ , Go to 'Main Menu' => 'Card / ID' => 'Terminal Accounts' => 'Tags' => <Tag Type>.
		- · There are two ways to present a tag to the PayCon, you can swipe it past the reader or hold it in place on the reader.
		- $\cdot$  Select 'Hold' or 'Swipe' and confirm with  $\overset{\circ}{\phantom{a}}^{\text{CK}}$ .
	- f. Go to Step 8

#### **Network**

- 5. Network Settings:
	- a.  $\bullet$ , Go to 'Main Menu' => 'Terminal' => 'Network'
	- b. Set the 'host name' to an identifiable name.
	- c. Confirm with  $\circ$
	- d. If DHCP is used and go to step 7.
	- e. If DHCP isn't used, set it to 'disabled' and confirm with <sup>OK</sup>.
- 6. Fixed IP addresses:
	- a. Set 'IP-address' to an IP-address in your network range and confirm with  $\alpha$ .
	- b. Set the subnet mask ('netmask') to '255.255.255.0' or to the subnet mask needed in your network and confirm with .
	- c. Set the 'default gateway' to the IP-address of the default gateway in your network and confirm with  $\mathbb{R}$ .
- 7. DB Settings:
	- a.  $\frac{d}{dx}$ , Go to 'Main Menu' => 'DB Connectivity' => 'Server'
	- b. Set the IP-address of the PCounter server in 'Sever Address' and confirm with  $\mathbb{R}^8$ .
	- c.  $\frac{d}{dx}$ , Go to 'Main Menu' => 'DB Connectivity' => 'Transaction log'
	- d. Select 'Enabled' and confirm with <sup>OK</sup>.
	- e.  $\frac{d}{dx}$ , Go to 'Main Menu' => 'DB Connectivity' => 'Printiob client'
	- f. Select 'Enabled' and confirm with **.**

### **Set up the PayCon**

#### **General Settings**

#### 8. Copier Interface:

- a.  $\bullet$ , Go to 'Main Menu' => 'Copier' => 'Interface'
- b. Select the Interface setting for your machine and press  $^{\circ\kappa}$ . The correct settings can be found in the chapter: 'Set up the copier', on <u>page</u> 18 .
- 9. Products. The copy/print/scan products in the PayCon have a fixed order and number. They are used to connect the paper signals form the copier to prices in the PayCon. These products and their names can also be set with PCounter.
	- a.  $\blacksquare$  Go to 'Main Menu' => 'Products' => 'Product List'

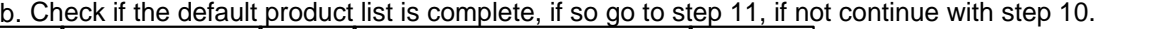

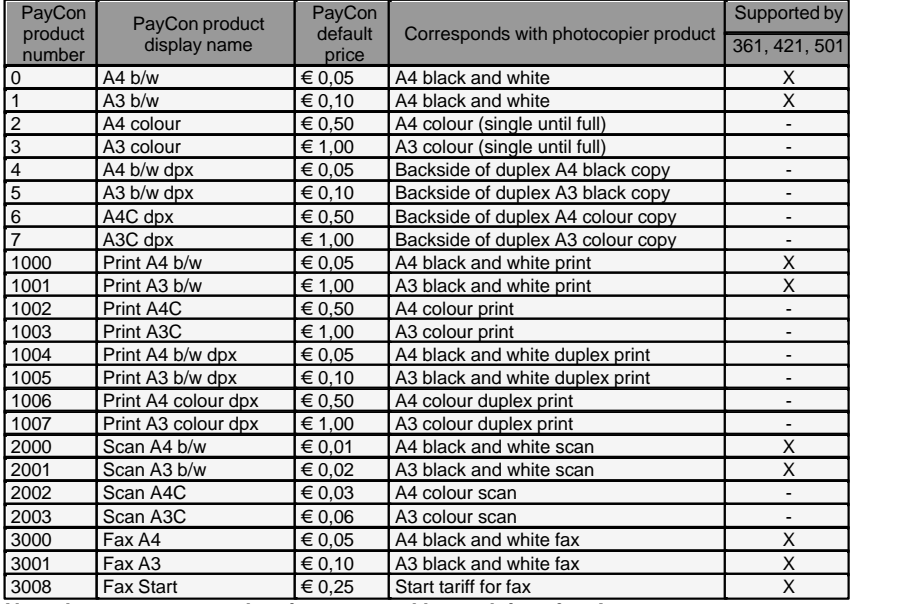

**Note that not every product is supported by each interface!**

**X = Supported**

**- = Not supported**

#### 10. Edit Product:

- a. To add a product, go to 'Add product', enter a number and press  $\mathbb{R}$ .
- b. To edit it's properties, go to 'Main Menu' => 'Products' => 'Product List', select it and press  $^{\text{OS}}$ .
- c. Check the price and if the index number corresponds with the copy product index number in the table.
- 11. Purse Selection, manage the way the purse is selected.
	- a.  $\blacksquare$  Go to 'Main Menu' => 'Card/ID' => 'Generic Settings' => 'Purse Selection'.
	- b. Select the selection behaviour in the list (look for a description in the table) confirm with  $\alpha$ .

### **General Settings**

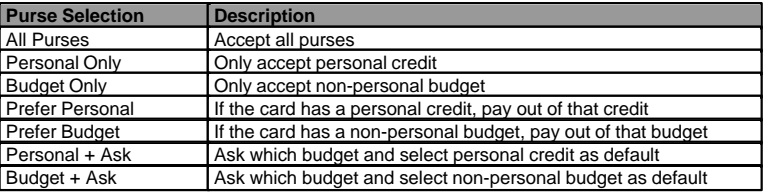

12. Maximum Balance, the Maximum Balance allowed on a card or account.

- a.  $\bullet$ , Go to 'Main Menu' => 'Card/ID' => 'Generic Settings' => 'Maximum Balance'.
- b. Type in the maximum balance and confirm with  $\alpha$ .

13.Project ID, the unique number for all PayCon's on this project or site.

- a.  $\overline{a}$ , Go to 'Main Menu' => 'Terminal' => 'Project ID'
- b. Press  $\frac{1}{2}$  type the Project ID and confirm with  $\frac{1}{2}$ .
- 14. Date and Time, the time and date that are used for the timestamp on the transactions. Remember if the timezone is changed the time will change accordingly.
	- a. So first set the timezone by  $\frac{1}{2}$ , go to 'Main Menu' => 'Terminal' => 'Date/Time' => 'Timezone'.
	- b. Select the timezone and confirm with  $\circ$   $\cdot$
	- c. Check the time (go to 'Main Menu' => 'Terminal' => 'Date/Time' => 'Time') and change it if needed.
	- d. In the same manner check the date.
- 15. Currency, the currency used in the PayCon
	- a. **45**, Go to 'Main Menu' => 'Terminal' => 'Currency' => 'Accepted Currency'.
	- b. Select the currency and confirm with  $\circ$ .
	- c. Go to 'Main Menu' => 'Terminal' => 'Currency' => 'Old Currency'.
	- d. Select the currency and confirm with  $^{\circledR}$ .
- 16. Default language, the language the PayCon uses to communicate with the user. A second and third language can also be set. When the user presses  $\bigcirc$ , the next available language will be used.
	- a. **47**, Go to 'Main Menu' => 'Terminal' => 'Default Language'.
	- b. Select a language from the list and confirm with  $\frac{6}{10}$ .
	- c. Go to 'Main Menu' => 'Terminal' => '<Nth> Language' to add extra languages in the same way.

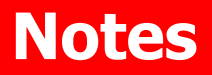

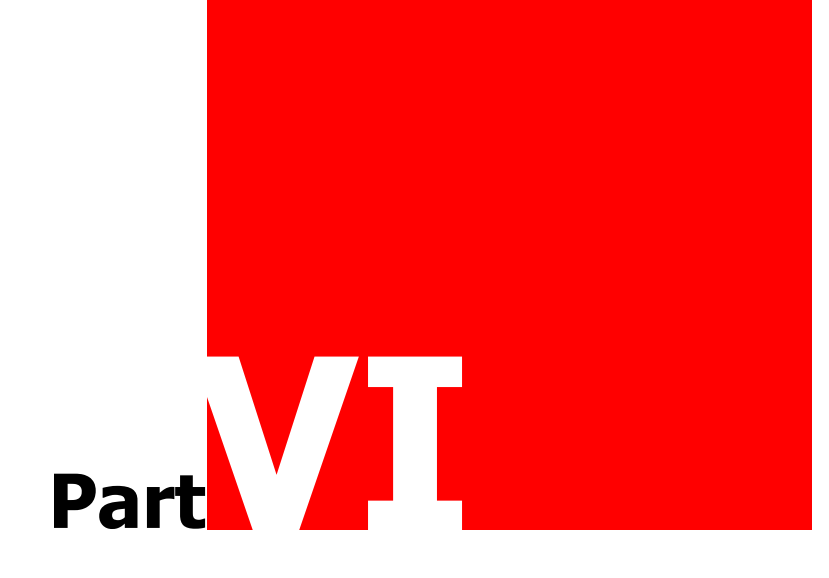

#### **Notes**

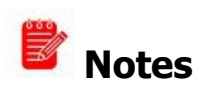

This area is meant for the reader's notes:

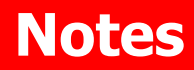

Version 2.2.30 - 31